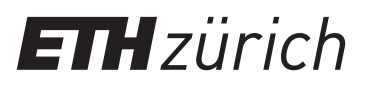

## Anleitung: Registrierung ETH-Bibliothek @ swisscovery für ETH-Angehörige 2. Falls Sie noch keine SWITCH edu-ID besitzen klicken Sie auf «Konto erstellen».

Für die Nutzung von Bibliotheksdienstleistungen wird ein SWITCH edu-ID-Login erstellt und mit Ihrem ETH-Account verknüpft.

1. Melden Sie sich mit Ihrem ETH-Login im Identity Web Center unter **https://password.ethz.ch/** an und klicken Sie auf «Edu-ID verlinken».

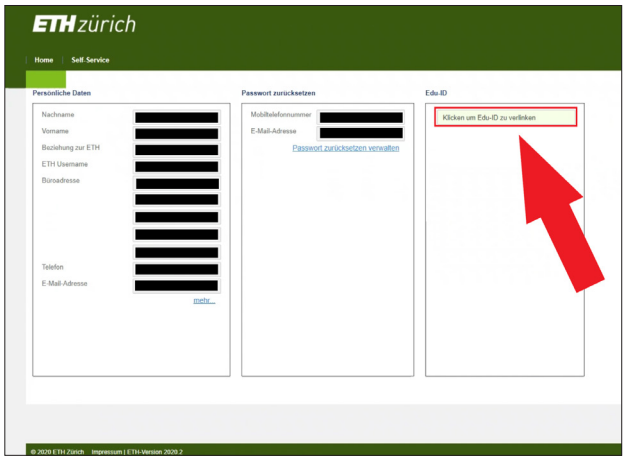

3. Melden Sie sich nach der Registrierung und der Bestätigung Ihrer E-Mail-Adresse mit dem neu erstellten Login an und Sie werden wieder auf das Identity Web Center zurückg Sie werden wieder auf das Identity Web Center zurückeie worden meder dar das dennis med een en die mender van die Meldung «Mit SWITCH edu-ID verlinkt» vorfinden.

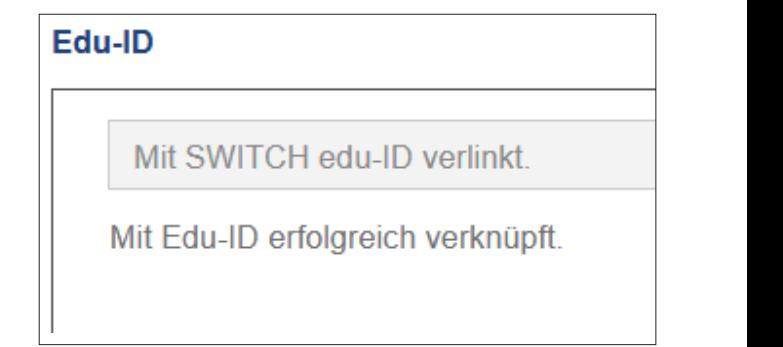

**2.** Falls Sie noch keine SWITCH edu-ID besitzen klicken Sie auf «Konto erstellen».

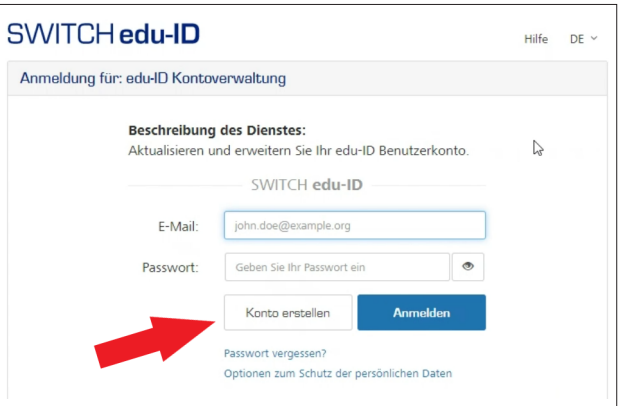

**registration.slsp.ch/?iz=eth** bei swisscovery zu registrie-<br>**registration.slsp.ch/?iz=eth** bei swisscovery zu registrie*swisscovery* zu registrieren, bis Ihnen die erfolgreiche Registrierung bestätigt wird. **4.** Verwenden Sie Ihre SWITCH edu-ID, um sich unter **https://** ren, bis Ihnen die erfolgreiche Registrierung bestätigt wird. *swisscovery* zu registrieren, bis Ihnen die erfolgreiche Registrierung bestätigt wird.

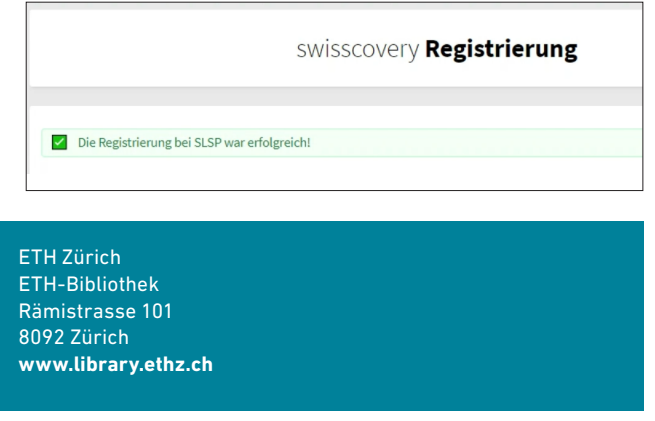